## **Secrets of Salisbury Walking Tours**

## **SU Campus Walkabout Map Download and Instructions**

- Download and install Google Maps on your smartphone.
- Open sharable SU campus walkabout placemarks map by clicking on one of these web addresses or using the QR code.
	- o [https://www.google.com/maps/d/edit?mid=1v9N91Ayt6gkc7zfQ6584hgYD0sS0wKcY&u](https://www.google.com/maps/d/edit?mid=1v9N91Ayt6gkc7zfQ6584hgYD0sS0wKcY&usp=sharing) [sp=sharing](https://www.google.com/maps/d/edit?mid=1v9N91Ayt6gkc7zfQ6584hgYD0sS0wKcY&usp=sharing)
	- o <https://tinyurl.com/SUWalkabout>

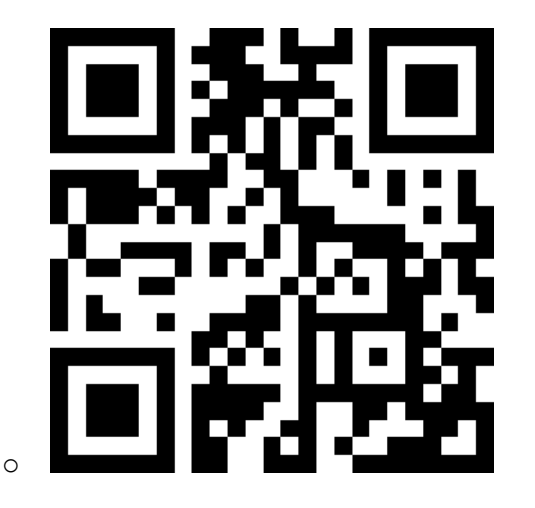

- The Google Maps app should open and zoom to the placemarks (Red Icons) and route for the SU Campus Walkabout.
	- o **Note**: Changing the base layer to imagery makes the icons and route more visible.
- You can follow the blue route to the suggested locations which are symbolized in Red and sequentially numbered.
- Or you can click on a Red icon, and select Directions to see additional possible routes and the estimated time to arrival.
	- o **Note**: Be sure to select Walking directions on screen top.
	- o **Also Note**: Google will only give you a route on what it believes is a sidewalk!
	- o **Also, Also Note**: GPS doesn't work properly inside a building!
- You can also click on the next Red icon and select Add Stop on screen bottom to construct a sequence of stops (or route). You can add as many stops as you like or simply navigate between each location.
- Click Start to receive verbal directions from Google Maps.
- Several placemarks have additional information available if you click the Red icon.
- If the Purple icons and route disappear, reload the Walkabout map from the shared web address or QR code.

## **Downtown Salisbury**

- Open sharable Downtown Salisbury walkabout placemarks map by clicking on one of these web addresses or using the QR code.
	- o [https://www.google.com/maps/d/edit?mid=16](https://www.google.com/maps/d/edit?mid=16-yVjOVy1sI91HkvM7h_0Thp8m2V_t3Z&usp=sharing) [yVjOVy1sI91HkvM7h\\_0Thp8m2V\\_t3Z&usp=sharing](https://www.google.com/maps/d/edit?mid=16-yVjOVy1sI91HkvM7h_0Thp8m2V_t3Z&usp=sharing)
	- o <https://tinyurl.com/DowntownWalkabout>

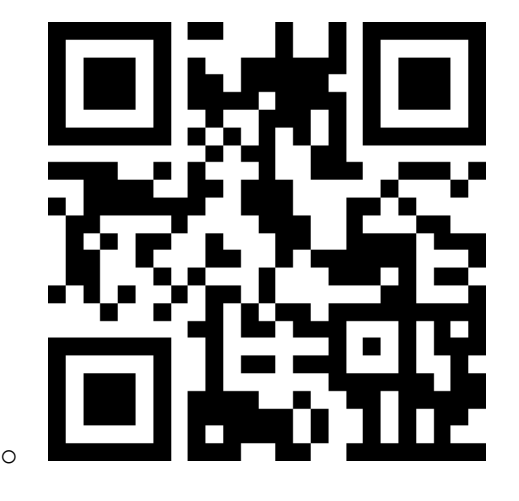

- The Google Maps app should open and zoom to the placemarks (Purple Icons) and route for the Downtown Walkabout.
	- o **Note**: Changing the base layer to imagery makes the icons and route more visible.
- You can follow the suggested blue route to the suggested locations which are symbolized in Purple and sequentially numbered.
- Or you can click on a Purple icon, and select Directions to see additional possible routes and the estimated time to arrival.
	- o **Note**: Be sure to select Walking directions on screen top.
	- o **Also Note**: Google will only give you a route on what it believes is a sidewalk!
	- o **Also, Also Note**: GPS doesn't work properly inside a building!
- You can also click on the next Purple icon and select Add Stop on screen bottom to construct a sequence of stops (or route). You can add as many stops as you like or simply navigate between each one.
- Click Start to receive verbal directions from Google Maps.
- Several placemarks have additional information available if you click the Purple icon.
- Note that the SU Gallery Building has restrooms and water available.
- If the Purple icons and route disappear, reload the Downtown Walkabout from the shared web address or QR code.